## **Μετατροπή αρχείων από .dwg σε .plt**

## **1. Eγκατάσταση εικονικού εκτυπωτή.**

Για να μετατρέψετε τα αρχεία σας πρέπει να εγκαταστήσετε εικονικά τον 755 CM της HP.

File.

Plotter manager.

Add a plotter wizard.

Πατάμε next στο add plotter – introduction page

Τσεκάρουμε το My computer.

Νext.

Στο Manufacturers επιλέγουμε Hewlett‐Packard Στο models επιλέγουμε DesignJet 755CM C3198B

Next.

Στο παράθυρο Driver information επιλέγουμε continue.

Στο παράθυρο Add plotter – import Pcp or Pc2 επιλέγουμε next.

Στο παράθυρο Add Plotter – Ports επιλέγουμε Plot to file και μετά next.

Στο παράθυρο Add Plotter – Plotter name το αφήνουμε όπως είναι και πατάμε next. Στο παράθυρο Add Plotter – Finish πατάμε Finish.

Ο εικονικός plotter έχει εγκατασταθεί .

## **2. Μετατροπή του αρχείου σας σε .plt**

Aνοίγετε το αρχείο στο AutoCad.

File – Print.

Στο πεδίο Printer/plotter επιλέγετε τον HP 755 CM C3198B που μόλις εγκαταστήσαμε.

Στο πεδίο paper size επιλέγουμε Α0 ακόμη κι αν το σχέδιο σας είναι μικρότερο, γιατί διαθέτουμε πρόγραμμα από το οποίο μπορούμε να επεξεργαστούμε το plt. Aν το σχέδιο είναι μεγαλύτερο από Α0 επιλέγουμε Properties και στο πεδίο Device and Document Settings επιλέγουμε Custom paper size – add. Στη σελίδα Custom Paper Size – Begin επιλέγουμε Start from scratch ‐ next. Στη σελίδα Custom paper size – Media bounds επιλέγουμε στο Units=mm

στο width = 914 και στο Height = 2000. Πατάμε next. Στη σελίδα Custom paper size – Printable area βαζουμε σε όλα τα πεδία 0. Πατάμε next. Στη σελίδα Custom paper size – Paper size name μας δείχνει το χαρτί που επιλέξαμε και πατάμε next. Στη σελίδα Custom paper size – File name πατάμε next και στην επόμενη σελίδα πατάμε finish. Επιστρέφουμε στη σελίδα Plotter configuration editor και στο πεδίο device and document settings μας δείχνει το χαρτί που μόλις φτιάξαμε. Πατάμε απλά OK. Εμφανίζεται η σελίδα changes to a printer configuration file όπου επιλέγουμε το save changes to the following file και πατάμε ok. Eπιστρέφουμε στο πεδίο Plot και πατάμε στο βελάκι του paper size. Πάνω πάνω θα βρούμε το χαρτί που δημιουργήσαμε. Το επιλέγουμε. Από δω και πέρα συνεχίζουμε σαν να κάναμε εκτύπωση σε οποιονδήποτε εκτυπωτή. Από το plot area επιλέγουμε window. Κάνουμε window το σχέδιο μας, επιλέγουμε κλίμακα, ορίζουμε το plot style μας

(monochrome αν έχουμε ορίσει τα πάχη γραμμών στα layer) στο shade plot αφήνουμε as displayed, στο plot options τσεκάρουμε το plot with plot styles και πατάμε preview για να δούμε αν χωράει το σχέδιό μας στη σελίδα που ορίσαμε. Αν χωράει πατάμε οκ . Σώζουμε το αρχείο στην τοποθεσία που θέλουμε.

Μπορείτε να χρησιμοποιείτε την Custom σελίδα που φτιάξατε (914mmX2000mm) για όλα σας τα σχέδια, ακόμη κι αν είναι Α4, επειδή έχουμε τη δυνατότητα να βλέπουμε το plt και να επιλέγουμε την περιοχή που θέλουμε να εκτυπώσουμε. Επειδή τα plt τα χρησιμοποιούμε μόνο για ασπρόμαυρες εκτυπώσεις, μην ξεχνάτε οταν ορίζετε πάχη γραμμών σε ένα plot style, να ορίζετε και σε όλα τα χρώματα το color σε black. Πχ θέλουμε το πράσινο (color 3) να τυπωθεί με πάχος 0,5. Επιλέγουμε το color 3, στο lineweight επιλέγουμε πάχος 0,5 και στο color επιλέγουμε black.

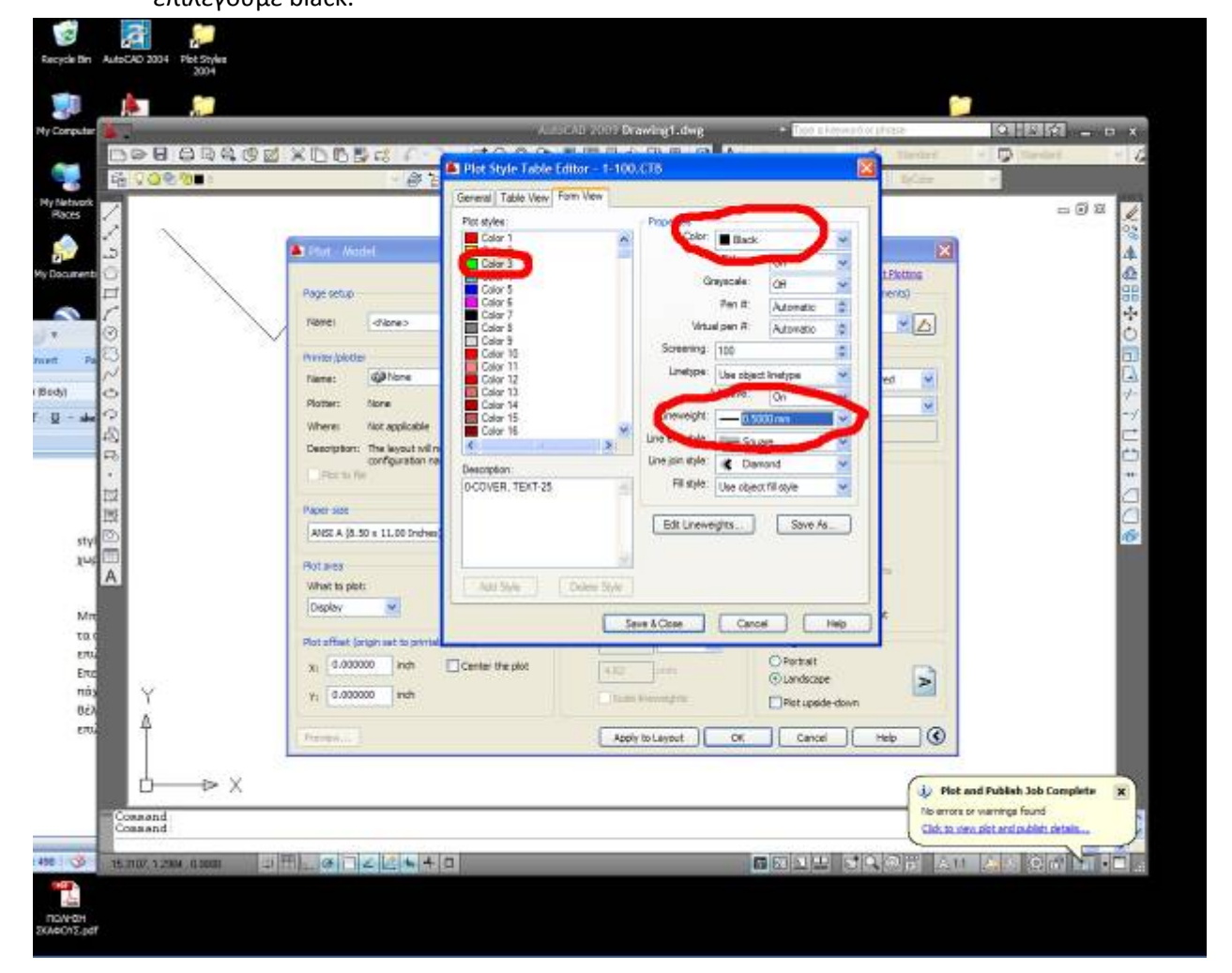